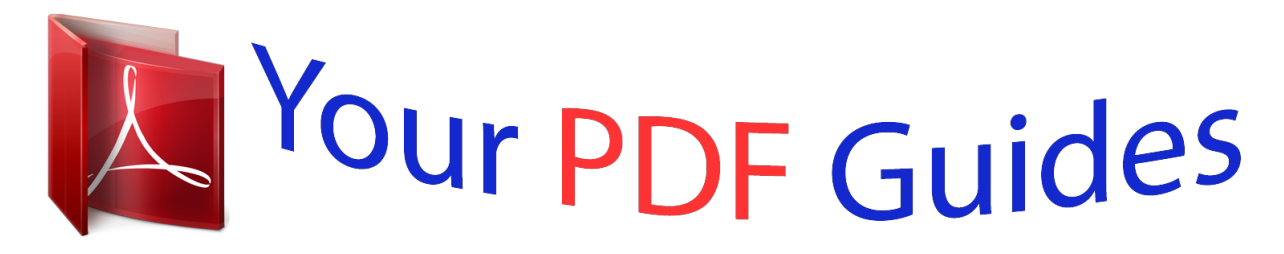

You can read the recommendations in the user guide, the technical guide or the installation guide for KODAK EASYSHARE DX7590. You'll find the answers to all your questions on the KODAK EASYSHARE DX7590 in the user manual (information, specifications, safety advice, size, accessories, etc.). Detailed instructions for use are in the User's Guide.

> **User manual KODAK EASYSHARE DX7590 User guide KODAK EASYSHARE DX7590 Operating instructions KODAK EASYSHARE DX7590 Instructions for use KODAK EASYSHARE DX7590 Instruction manual KODAK EASYSHARE DX7590**

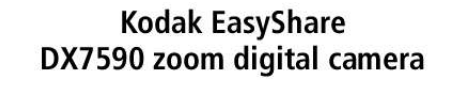

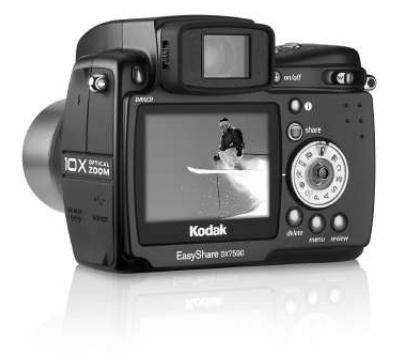

User's guide www.kodak.com For interactive tutorials, www.kodak.com/go/howto For help with your camera, www.kodak.com/go/dx7590support

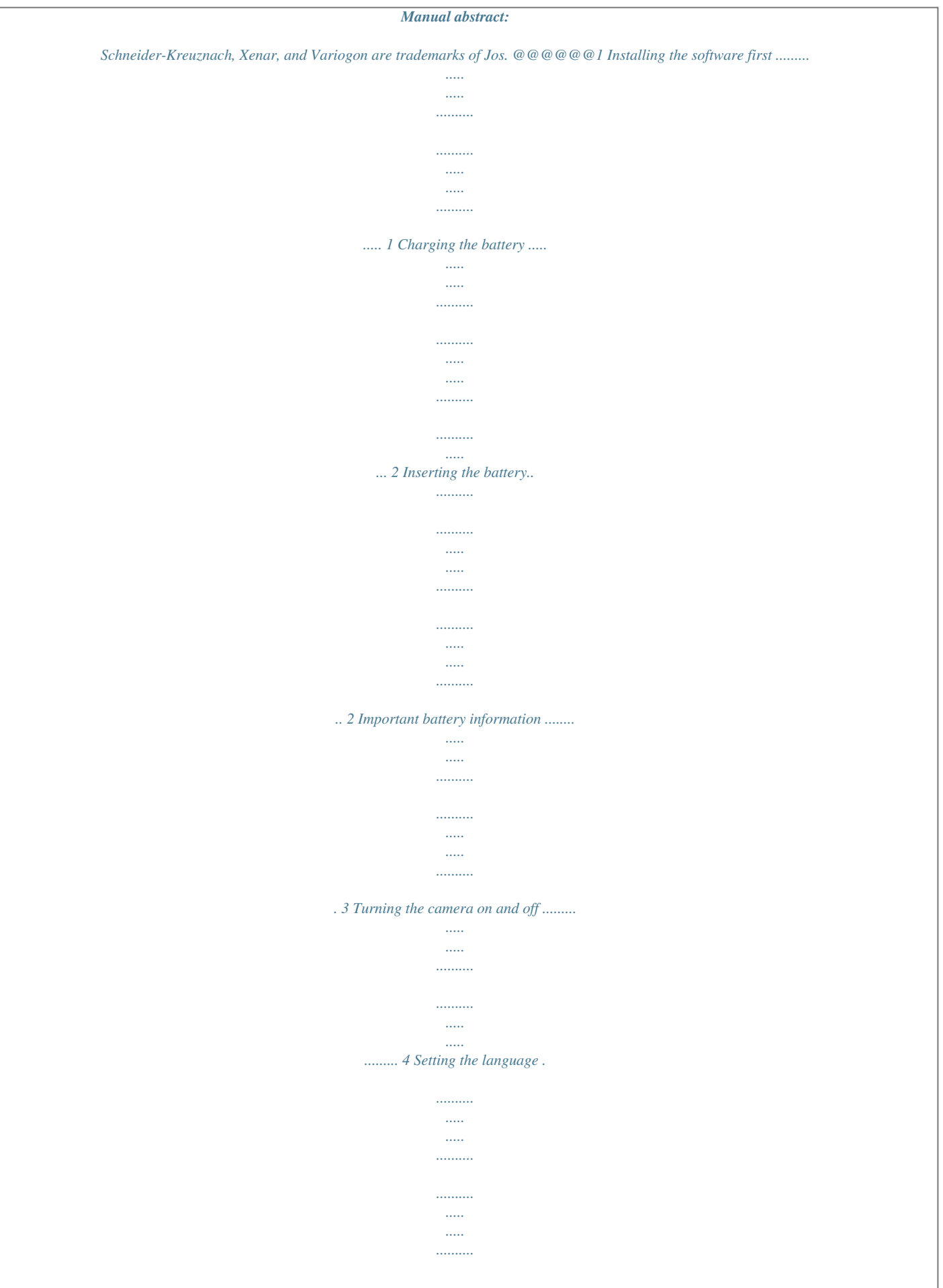

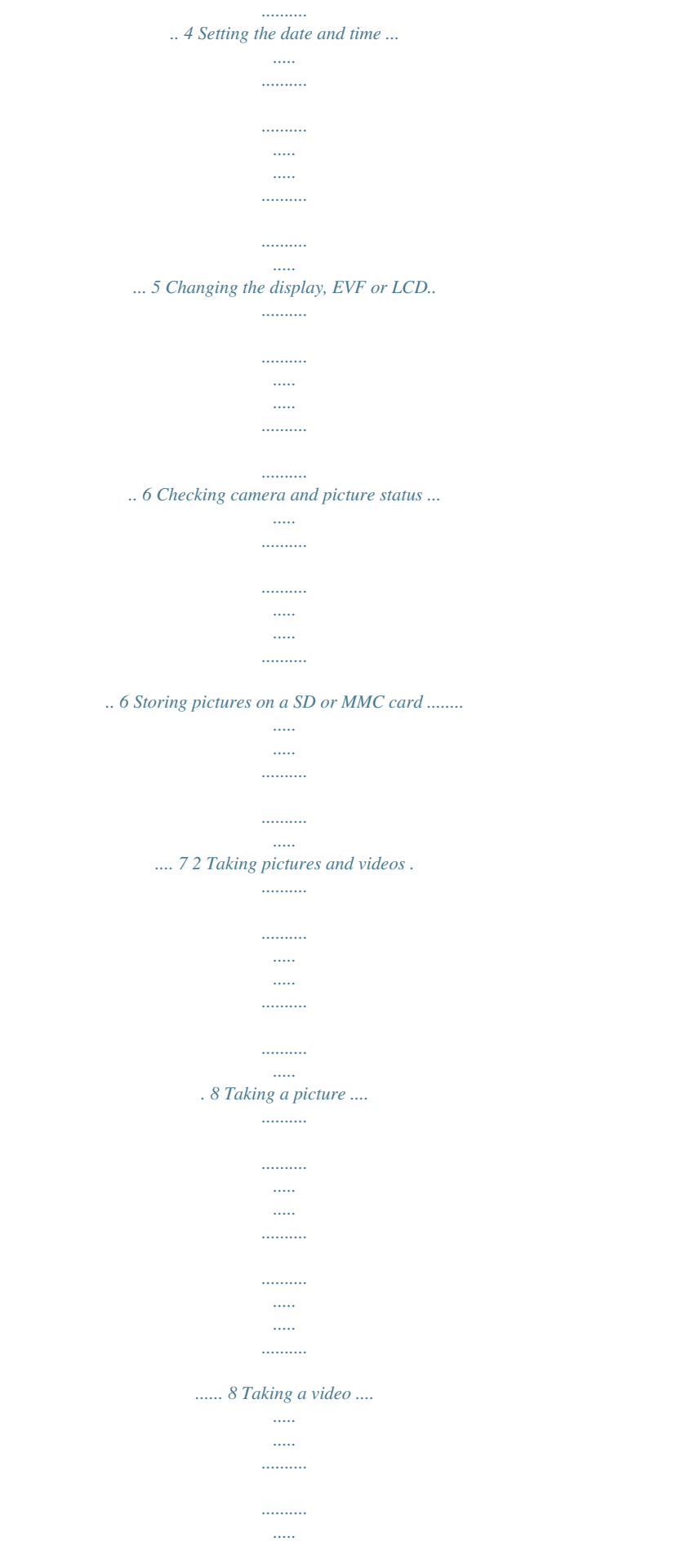

![](_page_3_Picture_162.jpeg)

![](_page_4_Picture_159.jpeg)

![](_page_5_Figure_0.jpeg)

*.... 39 Changing optional review settings...... .......... ..... ..... .......... .......... ..... 39 Protecting pictures and videos from deletion..... .......... .......... ..... ..... . 40 Viewing picture/video information ......... .......... ..... ..... .......... .......... .. 40 iv www.kodak.com/go/support Tagging pictures/videos for albums. ..... .......... .......... ..... ..... .......... .... 40 Running a slide show ...... ..... ..... .......... .......... ..... ..... .......... .......... .... 41 Displaying pictures and videos on a television. ..... .......... .......... ..... ... 42 Copying pictures and videos .. .......... .......... ..... ..... .......... .......... ..... ... 43 4 Installing the software .. .......... .......... ..... ..... ..........*

![](_page_7_Picture_162.jpeg)

![](_page_8_Figure_0.jpeg)

![](_page_8_Picture_163.jpeg)

![](_page_9_Picture_1.jpeg)

![](_page_10_Figure_0.jpeg)

![](_page_11_Picture_1.jpeg)

*...... 68 www.kodak.com/go/support v vi www.kodak.*

*com/go/support 1 Getting started Package contents 1 5 2 3 4 7 6 1 Camera with neck strap 2 Custom dock insert (for EasyShare camera dock or printer dock) 3 Battery charger with plug(s) 4 Li-Ion rechargeable battery 5 Lens cap with strap 6 USB cable 7 Audio/Video cable (for viewing pictures and videos on television) Not shown: User's guide (may be provided on a CD), Start Here! guide, Kodak EasyShare software CD. Contents may change without notice. Installing the software first IMPORTANT: Install the software from the Kodak EasyShare software CD before connecting the camera (or dock) to the computer. Otherwise, the software may install incorrectly. See the Start Here! guide or Installing the software, page 44.*

*www.kodak.com/go/support 1 Getting started Charging the battery The Li-Ion rechargeable battery requires charging before first use. 1 2 3 1 Insert the battery into the charger. 2 Insert the plug that matches your electrical outlet.*

*3 Plug the charger into the outlet. The indicator light turns red. When the indicator light turns green, remove the battery and unplug the charger. Charging takes approximately 3 hours. You can also charge the battery using an optional Kodak EasyShare printer dock or camera dock. Purchase these and other accessories at a dealer of Kodak products or visit www.kodak.com/go/dx7590accessories. Inserting the battery CAUTION: Use only a Kodak EasyShare Li-Ion rechargeable battery. 1 Make sure the camera is turned off.*

*2 On the bottom of the camera, slide the battery door and lift to open. 3 Insert the battery as shown. Push the battery completely into the battery compartment. 4 Close the battery door. 2 www.kodak.com/go/support Getting started Important battery information Kodak battery replacement types/battery life Actual battery life may vary based on usage. Li-Ion rechargeable battery, 1700 mAh (KLIC 5001) (included with camera) 0 Battery Life (Approx. number of pictures) 275-325 400 We recommend using only a Kodak EasyShare Li-Ion rechargeable battery. Not all manufacturers' 3.*

*7V Li-Ion rechargeable batteries are compatible with the camera. Damage caused by unauthorized accessories is not covered under warranty. Optional battery: You can use a Kodak EasyShare Li-Ion rechargeable battery, 1050 mAh, but it is a lower power battery. Expect approximately 30% fewer pictures per full charge than with the 1700 mAh battery included with your camera. Extending battery life Limit the following activities that deplete battery power: Using Quickview (page 12) Excessive use of the flash Using the LCD screen; utilize the EVF screen instead.*

*Dirt on the battery contacts can affect battery life. Wipe the contacts with a clean, dry cloth before inserting a battery in the camera. Battery performance is reduced at temperatures below 41° F (5° C). When using your camera in cold weather, carry spare batteries and keep them warm. Do not discard cold batteries that do not work; when they return to room temperature, they may be usable.*

*Visit www.kodak.com/go/dx7590accessories for: Kodak EasyShare camera dock--powers your camera, transfers pictures to your computer, and charges your battery. Kodak EasyShare printer dock--powers your camera, makes 4 x 6 in. (10 x 15 cm) prints with or without a computer, transfers pictures, and charges your battery. Kodak 5-volt AC adapter--powers your camera. www.kodak.com/go/support 3 Getting started Battery safety and handling Do not allow batteries to touch metal objects, including coins. Otherwise, a battery may short circuit, discharge energy, become hot, or leak.*

*For rechargeable battery disposal information, see the Rechargeable Battery Recycling Corporation Web site at www.rbrc.com. For more information on batteries, see www.kodak.com/global/en/service/batteries/batteryUsage.jhtml Turning the camera on and off Power ring Press the On/Off button. Your camera is ready to take pictures when the Power ring stops blinking. The EVF or the LCD screen our subject. (Press the EVF/LCD toggle button to switch to the other.*

*See page 6.) The EVF /LCD screen displays a mode description and a live view. NOTE: To take flash pictures, open the flip-up flash (see page 20). An Open Flash warning appears on the EVF/LCD screen when the flash unit needs to be open. Open Flash warning 4 Press the Shutter button halfway to set the Auto Focus (AF) and Auto Exposure (AE).*

*The AF/AE indicator is displayed. If the focus and/or exposure fails, recompose the shot and try again.*

![](_page_12_Picture_11.jpeg)

 *5 Continue pressing the Shutter button completely down to take the picture. EVF screen AF/AE indicator LCD screen AF/AE indicator: green--successful red--failed failed focus failed exposure 8 www.kodak.*

*com/go/support Taking pictures and videos Using the auto-focus framing marks When using the camera EVF/LCD screen as a viewfinder, framing marks indicate where the camera is focusing. For the best pictures, the camera attempts to focus on foreground subjects, even if the subjects are not centered in the scene. 1 Press the Shutter button halfway and hold. When the framing marks turn from blue to green, focus is accomplished. While the shutter button is pressed halfway: Center focus Framing marks Center wide focus Side focus Center and side focus Left and right focus 2 If the camera is not focusing on the desired subject (or if the framing marks disappear), release the Shutter button and recompose the scene. 3 Press the Shutter button completely down to take the picture. NOTE: Framing marks do not appear in Landscape or Video mode. When you use Focus Zone (page 28) and set Center Zone, the framing marks are fixed at Center Wide. www.kodak.*

*com/go/support 9 Taking pictures and videos Capture modes Only active camera settings are displayed: Flash Landscape/ Close-up Date stamp Album name Zoom: digital telephoto wide Burst Picture size Compression Pictures/time remaining Storage location AF mode Focus zone Exposure metering White balance ISO Low battery (flashing = exhausted) Camera mode Flash compensation Exposure compensation Aperture Shutter speed Capture modes--shutter pressed halfway Press the Shutter button halfway to display the active manual settings: Slow shutter speed warning Open flash warning Auto Focus/ Auto Exposure (AF/AE indicator) Auto focus framing marks ISO Aperture Shutter speed Flash compensation Exposure compensation 10*

*www.kodak.com/go/support Taking pictures and videos Taking a video NOTE: You can change optical zoom before (but not during) video recording. 1 Turn the Mode dial to Video . to highlight Video Size, 2 Press the Menu button. Move the Joystick then press the OK button. 3 Move the Joystick OK button. to highlight the desired Size, then press the 4 To eliminate camera noise during recording, turn off Continuous AF (see page 28). 5 Use the EVF or LCD screen to frame your subject. (Press the EVF/LCD toggle button to switch to the other screen, see page 6.*

*) 6 Press the Shutter button completely down and release. To stop recording, press and release the Shutter button again. During recording, REC blinks on the screen and the elapsed time is displayed. NOTE: If you prefer, press the Shutter button completely down and hold it for more than 2 seconds to begin recording. To stop recording, release the Shutter button.*

*Recording also stops if the storage location is full. See page 66 for video storage capacities. www.kodak.com/go/support 11 Taking pictures and videos Quickview--Reviewing the picture or video just taken After you take a picture or video, the EVF or LCD screen displays a Quickview for approximately 5 seconds.*

*While the picture or video is displayed, you can: Review: If you take no action, the picture/video is saved. Play (video): Press the OK button to play the video. Move the Joystick to adjust the volume. Press OK again to pause the video. Share: Press the Share button to tag a picture/video for email (see page 47) or as a favorite, or to tag a picture for print. (See page 47.) Share Delete OK Delete: Press the Delete button while the picture/video and are displayed. NOTE: Only the final picture of exposure bracketing (see page 24) or burst series (see page 25) is displayed during Quickview. If you select Delete, all pictures in the burst series are deleted. To delete selectively, do so in Review (see page 39).*

*12 www.kodak.com/go/support Taking pictures and videos Using optical zoom Use optical zoom to get up to 10X closer to your subject. Optical zoom is effective when the lens is no closer than 2 ft (0.6 m) from the subject. (See Tips for better pictures on page 34.) You can change optical zoom before (but not during) video recording. IMPORTANT: Place the camera on a sturdy surface or tripod when you take high-zoom pictures. 1 Use the EVF or LCD screen to frame your subject. 2 Push the Zoom button toward Telephoto (T) to zoom in.*

*Push it toward Wide Angle (W) to zoom out. The EVF or LCD screen displays the zoomed image and the zoom indicator. 3 Press the Shutter button halfway and hold to set the exposure and focus, then press completely down to take the picture. (When taking videos, press and release the Shutter button.) Zoom indicator Digital zoom range Optical zoom range Using advanced digital zoom Use advanced digital zoom in any Still mode to get an additional 3X magnification beyond optical zoom; available settings are from 12X to 30X.*

*IMPORTANT: Place the camera on a sturdy surface or tripod when you take high-zoom pictures. 1 Push the Zoom button to the telephoto optical zoom limit (10X). Release the button, then push it again. The EVF or LCD screen displays the zoomed image and the zoom indicator. 2 Press the Shutter button halfway and hold to set the exposure and focus, then press completely down to take the picture.*

*NOTE: You cannot use digital zoom for video recording. IMPORTANT: You may notice a decrease in printed image quality when using digital zoom. The blue slider on the zoom indicator pauses, then turns red when the picture size is approximately 1 MP. For an acceptable 4 x 6 in. (10 x 15 cm) print, ensure that the slider remains blue. www.kodak.com/go/support 13 Taking pictures and videos Picture-taking modes Mode dial Choose the mode that best suits your subjects and surroundings. Use this mode Auto For General picture-taking--offers an excellent balance of image quality and ease of use. Program Controlling exposure compensation (how much light enters the camera) and flash compensation.*

*The camera automatically sets the shutter speed and aperture (f-stop) based on the scene lighting. Program mode offers the ease of auto shooting with full access to all menu options. Use the jog dial to select settings. (See P, A, S, M, and C modes, page 18.) Press the Menu button to change other settings. Aperture Controlling aperture, exposure compensation, flash Priority compensation, and ISO speed. Aperture priority mode is primarily used to control depth of field (the range of sharpness). NOTE: The aperture setting may be affected when using optical zoom. Use the jog dial to select settings. (See P, A, S, M, and C modes, page 18.*

*) Press the Menu button to change other settings. Shutter Priority Controlling the shutter speed, exposure compensation, flash compensation, and ISO speed. The camera automatically sets the aperture for proper exposure. Shutter priority mode is primarily used to prevent blur when your subject is moving. To prevent camera shake, use a tripod for slow shutter speeds.*

![](_page_13_Picture_13.jpeg)

 *Use the jog dial to select settings. (See P, A, S, M, and C modes, page 18.) Press the Menu button to change other settings. 14 www.kodak. com/go/support Taking pictures and videos Use this mode Manual For Enjoying the highest level of creative control. You set the aperture, flash compensation, shutter speed and ISO speed. Exposure compensation acts as an exposure meter, recommending the proper combination of aperture and shutter speed to produce an acceptable exposure. To prevent camera shake, use a tripod for slow shutter speeds. Use the jog dial to select settings. (See P, A, S, M, and C modes, page 18.) Press the Menu button to change other settings. The "user-created" mode. For applying P, A, S, M plus any Custom settings (exposure compensation, flash compensation, ISO speed) which are saved independent of other camera settings. Use the jog dial to select settings.*

*(See P, A, S, M, and C modes, page 18.) Press the Menu button to choose a capture mode. (See Custom Exposure Mode, page 26.) Press the Menu button to change other settings. Capturing video with sound. (See page 11.) Custom Video Favorites Viewing your favorites. (See page 49.) Scene Sport Point-andshoot simplicity when taking pictures under 14 special conditions. (See Scene modes, page 16.*

*) Subjects that are in motion. Shutter speed is fast. The camera pre-settings are f/2.8f/3.7, Multi-Pattern Exposure Metering, Multi-Zone Focus, ISO100ISO 200.*

*Full-frame portraits of people. Allows the subject to be sharp and the background to be indistinct. For best results, position your subject at least 6 ft (2 m) away and fill the frame with a head and shoulder pose. Use Telephoto to exaggerate background blur. The camera pre-settings are f/2.*

*8f/3.7, Multi-Pattern Exposure Metering, Multi-Zone Focus, ISO 100. Portrait www.kodak.com/go/support 15 Taking pictures and videos Scene modes 1 Turn the Mode dial to Scene . 2 Move the Joystick to display Scene mode descriptions. NOTE: If the screen turns off, press the OK button. 3 Press the OK button to choose a Scene mode. Use this SCN mode For Close-up Subjects closer than 28 in. (70 cm).*

*Camera pre-settings f/2.8f/3.7, Macro Focus, CenterWeight Metering, Center-Zone Focus, ISO 100 Landscape Distant scenery. Flash f/2.8f/3.7, Infinity Focus, Multi-Pattern Exposure Metering, does not fire. Daylight White Balance, ISO 100 Auto-focus framing marks (page 9) are not available in Landscape. Night Portrait f/2.8f/3.7, Multi-Pattern Exposure Reduces red eye of people in night scenes Metering, Multi-Zone Focus, ISO 140 or low-light conditions. Place the camera on a flat, steady surface or use a tripod. f/2.8f/3.7, Infinity Focus, Daylight White Balance, Center-Weight Metering, Daylight White balance, ISO 100 f/2.8f/3.*

*7, +1 Exposure Compensation, Center-Weight Metering, Multi-Zone Focus, ISO 100 f/2.8f/3.7, +1 Exposure Compensation, Center-Weight Metering, Daylight White balance, ISO 100 f/2.8f/3.7, Macro Focus, +1 Exposure Compensation, Center-Weight Metering, ISO 140 Night Distant scenery at Landscape night.*

*Flash does not fire. Place the camera on a flat, steady surface or use a tripod. Snow Bright snow scenes. Beach Bright beach scenes. Text Documents. 16 www.kodak.com/go/support Taking pictures and videos Use this SCN mode For Camera pre-settings Fireworks Flash does not fire. f/5.6, 2 second exposure, Infinity Place the camera on a Focus, Center-Weight Metering, flat, steady surface or Daylight White Balance, ISO 100 use a tripod.*

*Flower Close-ups of flowers or f/2.8f/3.7, Macro Focus, Daylight other small subjects in White balance, Center-Zone Focus, bright light. Center-Weight Metering, ISO 140 Quiet occasions, like a f/2.8f/3.7, no sounds, no flash, wedding or lecture. Multi-Pattern Exposure Metering, Flash and sound are Multi-Zone Focus, ISO 100 disabled. Close-ups of yourself. f/2.8, Macro Focus, Multi-Pattern Assures proper focus Exposure Metering, Multi-Zone and minimizes red eye.*

*Focus, Red-Eye Flash, ISO 100 People indoors. Minimizes red eye. f/2.8f/3.7, Multi-Pattern Exposure Metering, Multi-Zone Focus, Red-Eye Flash, ISO 140 Manner/ Museum SelfPortrait Party Children Action pictures of f/2.*

*8f/3.7, Multi-Pattern Exposure children in bright light. Metering, Multi-Zone Focus, ISO 140 f/2.8f/3.7, Multi-Pattern Exposure Metering, Multi-Zone Focus, Fill-Flash, ISO 100 Backlight Subjects that are in shadow or "backlit" (when light is behind the subject).*

*www.kodak.com/go/support 17 Taking pictures and videos P, A, S, M, and C modes Settings you change in P, A, S or M modes apply only to pictures taken in those modes. Settings you change in C mode apply only to pictures taken in that mode. For example, if you change the Color Mode to Sepia while in P, A, S, or M mode, you still retain the default setting of Color for Auto and Scene modes. NOTE: The settings, including Flash, are maintained for P, A, S, M, and C modes--even when you change modes or turn off the camera. Use Reset to Default (see page 29) to reset P, A, S, M, or C mode to its default setting.*

*Aperture--also known as f-stop, controls the size of the lens opening, which determines the depth of field. Smaller f-numbers, for example f/2.8, refers to a bigger lens opening.*

*Larger f-numbers, for example f/8, refers to a smaller lens opening. Larger f-numbers keep the main subject sharp; good for landscapes and well-lit conditions. Smaller f-numbers are good for portraits and low-light conditions. The highest and lowest aperture numbers may be affected by optical zoom. ISO Aperture Shutter speed Exposure compensation Flash compensation Mode setting Shutter speed--controls how long the shutter stays open. A shaking hand icon warns of slow shutter speeds. (Use a tripod for slow shutter speeds.) Exposure Compensation--allows the user to manually adjust the exposure; good for controlling backlit or non-standard scenes. If the picture is too light, decrease the setting; if it's too dark, increase the setting. Flash Compensation--controls the flash brightness (+0.*

*5, +1.0, 0.5, 1.0). You must be within flash range.*

*Unavailable if flash setting is Off. ISO--controls sensitivity of the camera sensor (80,100, 200, 400, 800). Higher settings are more sensitive to light, but may produce unwanted "noise" in a picture. You can only use ISO 800 if you are in the 1.8 MP Picture Size setting.*

*(See Picture Size, page 26.) See Tips for better pictures on page 34. 18 www.kodak.com/go/support Taking pictures and videos Using the jog dial to change P, A, S, M, or C mode settings The Jog dial controls the -- f-number, shutter speed, exposure and flash compensations, and ISO. Use the Menu button to control all other settings. Jog dial: · Rotate to move the cursor or change settings. · Press to open or save settings. P, A, S, M, or C mode options White--selectable Grey--non-selectable Yellow--changeable value Red--out of range 1 Turn the Mode dial to P, A, S, M, or C.*

![](_page_14_Picture_17.jpeg)

[You're reading an excerpt. Click here to read official KODAK](http://yourpdfguides.com/dref/528639)

[EASYSHARE DX7590 user guide](http://yourpdfguides.com/dref/528639)

<http://yourpdfguides.com/dref/528639>

 *The mode options are displayed.*

*2 Use the Jog dial: Rotate the Jog dial to move the cursor. the available settings. Press the Jog dial to open a setting. Rotate the Jog dial to change the setting Press the Jog dial to save the setting. between . 3 Press the Menu button to change other settings (see page 26). 4 Take a picture. www.kodak.com/go/support 19 Taking pictures and videos Using the flip-up flash Use the flash when you take pictures at night, indoors, or outdoors in heavy shadows.*

*You can change the flash setting in most Still modes, except Burst; the default setting is restored when you exit the mode or turn off the camera. Turning on the flash open switch Slide the open flash switch to raise the flash and to turn it on. NOTE: The flash unit must be open to use the flash and to change the flash modes. An Open Flash warning appears on the EVF/LCD screen when the flash unit needs to be open. Changing the flash settings button Press the flash button repeatedly to scroll through the flash modes (see Flash modes table).*

*NOTE: The active flash icon is displayed in the EVF/LCD screen status area. Flash-to-subject distance Zoom position Wide angle Telephoto Flash-icon behavior Blinking Cause Flash is charging. Flash button is pressed, flash unit is closed. Flash distance 216.1 ft (0.*

*64.9 m) @ ISO 140 6.612.1 ft (2.03.7 m) @ ISO 140 Action Wait. Take picture when the icon stops blinking. Open flash unit or take the picture without flash. 20 www.kodak.*

*com/go/support Taking pictures and videos Flash modes Auto Flash Fill Flash fires When the lighting conditions require it. Every time you take a picture, regardless of the lighting conditions. Use when the subject is in shadow or is "backlit" (when the sun is behind the subject). In low light, hold the camera steady or use a tripod. See Tips for better pictures on page 34. Red-eye Once, so the subject's eyes become accustomed to the flash, then fires again when the picture is taken. (If the lighting conditions require flash but do not require Red-eye reduction, the flash may fire only once.) Off Never NOTE: Rear-curtainflash sync activates automatically when the flash is fired and the shutter speed is set at 1/30 second or longer. The flash fires just before the shutter closes to create a stream-of-light effect behind a moving object for a more natural appearance. This feature prevails only in S, M, and C and in Night portrait mode.*

*Flash settings in each mode Flash settings are pre-set for each picture-taking mode. Capture modes Auto Portrait Sports P, A, S, P, A, S, M, or C M, C Default setting Available settings Auto\* Auto\* Auto\* Auto\* Auto, Off, Fill Flash, Red-eye Auto, Off, Fill Flash, Red-eye Auto, Off, Fill Flash, Red-eye Auto,*

*Off, Fill Flash, Red-eye Scene modes Close-up Landscape Night Portrait Off Off Red-eye\* Auto, Off, Fill Flash Off Auto, Off, Fill Flash, Red-eye www.kodak.com/go/support 21 Taking pictures and videos Capture modes Default setting Available settings Off Auto, Off, Fill Flash, Red-eye Auto, Off, Fill Flash, Red-eye Auto, Off Off Auto, Off, Fill Flash Off Auto, Off, Fill Flash, Red-eye Auto, Off, Fill Flash, Red-eye Auto, Off, Fill Flash, Red-eye Fill Off Off Off Off Night Landscape Off Snow Beach Text Fireworks Flower Auto\* Auto\* Off Off Off Manner/Museum Off Self-Portrait Party Children Backlight Video First burst Last burst Exposure bracketing Red-eye\* Red-eye\* Auto\* Fill Off Off Off Off \* When you change to Auto or Red-eye in these modes, it becomes the default until you change it. 22 www.*

*kodak.com/go/support Taking pictures and videos Using an external flash unit Use an external flash unit when you want additional or specialized lighting. You can use the camera's built-in flash, as well, to provide extra fill flash. 1 Turn off the camera and flash unit. 2 Open the External-flash-connector cover. External flash connector External-flashconnector cover 3 Plug your external-flash-unit cable into the External flash connector on the camera. The external flash unit is live when connected to the camera. The flash synchronizes at any shutter speed. Refer to your external flash unit user's guide for details. NOTE: The connector accepts all standard external flash cables, maximum 500 volts. Shooting close-up and landscape pictures Use the Close-up/Landscape button to take pictures of scenes that are very close or very far away. (Not available in Scene modes.) Close-up/Landscape 1 Set the Mode dial to any Capture mode. 2 Press the Close-up/Landscape button repeatedly until the or icon appears in the status bar. 3 Take a picture.*

*www.kodak.com/go/support 23 Taking pictures and videos Close-up pictures Use the Close-up setting to gain sharpness and detail in pictures at close range. Use available light instead of flash if possible. The camera automatically sets the focus distance depending on the zoom position: Zoom position Wide angle Telephoto Close-up distance 4.7 to 27.6 in. (0.12 to 0.7 cm) 3.*

*9 to 6.9 ft (1.2 to 2.1 m) See Tips for better pictures on page 34. Landscape pictures Use the Landscape setting to gain maximum sharpness of far away scenes.*

*With this setting, the camera uses infinity auto-focus. Auto-focus framing marks (see page 9) are not available in Landscape. Using exposure bracketing Option Description Purpose The camera takes 3 pictures -- Determine the best exposure level for one at +, one at 0, and one your conditions based on your at exposure. evaluation of 3 pictures. Exposure Bracketing 1 Set the exposure bracketing interval.*

*(See Exposure Bracketing Interval, page 27.) 2 In most Still modes, press the Exposure bracketing button repeatedly to choose . 3 Press the Shutter button halfway and hold to set the auto focus and exposure. 4 Press the Shutter button completely down to take the pictures. The camera takes 3 pictures. To evaluate them, press the Review button. Exposure bracketing turns off after the pictures are taken. 24 www.kodak.com/go/support Taking pictures and videos Using exposure compensation with exposure bracketing In P, A, and S modes, you can use exposure compensation in conjunction with exposure bracketing.*

*If exposure compensation is set to 0.0 +1.0 1.0 the default +/-0.3 And if the exposure bracketing interval is set to Then the exposures taken are 0.3, 0.0, +0.3 +0.7, +1.0, +1.*

*3 1.3, 1.0, 0.7 Using burst Option Description Camera takes up to 5 pictures (2 per second) while the Shutter button is pressed. First Burst First 5 pictures are saved.*

*Purpose Capture an expected event. Example: A person swinging a golf club. Capture an event when the precise timing is uncertain. Example: A child blowing out birthday candles. Last Burst Camera takes up to 30 pictures (2 per second for up to 15 seconds) while the Shutter button is pressed. When the Shutter button is released, only the last 4 pictures are saved. Last 4 pictures are saved.*

![](_page_15_Picture_16.jpeg)

[You're reading an excerpt. Click here to read official KODAK](http://yourpdfguides.com/dref/528639) [EASYSHARE DX7590 user guide](http://yourpdfguides.com/dref/528639)

<http://yourpdfguides.com/dref/528639>

 *1 In most Still modes, press the Burst button repeatedly to choose an option. 2 Press the Shutter button halfway and hold to set the auto focus and exposure. 3 Press the Shutter button completely down and hold it to take the pictures. The camera stops taking pictures when you release the Shutter button, when the pictures are taken, or when there is no more storage space. NOTE: The EVF/LCD screen will not display during burst. www.kodak.com/go/support 25 Taking pictures and videos Changing picture-taking settings You can change settings to get the best results from your camera: 1 Turn the Mode dial to desired mode.*

*2 Press the Menu button. (Some settings are unavailable in some modes.) 3 Move the Joystick to highlight a setting, then press the OK button. 4 Choose an option, then press the OK button. 5 Press the Menu button to exit. Setting Custom Exposure Mode Choose a preferred capture mode. (See Custom, page 15.) This setting remains until you change it. Self-Timer Turn the Self-Timer on or off. This setting remains until you take the picture, turn the Mode dial, or turn off the camera.*

*Picture Size Choose a picture resolution. This setting remains until you change it. Icon P ASM Options and icons that appear in Liveview Program (default) Aperture Priority Shutter Priority Manual Available only in Custom (C) mode. On Off (default) 5.0 MP (default)--for printing up to 20 x 30 in.*

*(51 x 76 cm); pictures are highest resolution and largest file size. 4.4 MP (3:2)-- ideal for printing 4 x 6 in. (10 x 15 cm) prints without cropping. Also for printing up to 20 x 30 in.*

*(51 x 76 cm) 4.0 MP-- for printing up to 20 x 30 in. (50 x 76 cm); pictures are medium resolution with smaller file size. 3.1 MP--for printing up to 11 x 14 in. (28 x 36 cm); pictures are medium resolution with smaller file size. 1.8 MP--for printing 4 x 6 in. (10 x 15 cm) prints, emailing, Internet, screen display, or for conserving space. 26 www.*

*kodak.com/go/support Taking pictures and videos Setting Compression Choose a compression. This setting remains until you change it. The setting is displayed in the status area as "S" or "F." White Balance Choose your lighting condition. The EVF/LCD screen displays the chosen White Balance. This setting remains until you change it. Icon Options and icons that appear in Liveview Standard (default) Fine JPG NOTE: The Fine setting renders a larger file size. Auto (default) --automatically corrects white balance. Ideal for general picture-taking.*

*Daylight --for pictures in natural lighting. Tungsten --corrects the orange cast of household light bulbs. Ideal for indoor pictures under tungsten or halogen lighting without flash. Fluorescent --corrects the green cast of fluorescent lighting. Ideal for indoor pictures under fluorescent lighting without flash.*

*Open Shade --for pictures in the shade in natural lighting. Unavailable in Auto, Scene, or Video modes. +/ 0.3 EV (default) +/ 0.7 EV +/1. 0 EV See Using exposure bracketing, page 24. Exposure Bracketing Interval Choose an exposure bracketing interval. P, A, S, M, C: This setting remains until you change it or take pictures. Auto, Scene: This setting remains until you turn the Mode dial or turn off the camera. www.kodak.com/go/support 27 Taking pictures and videos Setting Exposure Metering Evaluate light levels at specific areas of a scene. This setting remains until you change it. The setting is displayed on the right side of Liveview if set to Center-weight or Center-spot. Icon Options and icons that appear in Liveview Multi-Pattern (default) --evaluates lighting conditions throughout the image to give an optimum picture exposure.*

*Ideal for general picture-taking. Center-Weight --evaluates the lighting conditions of the subject centered in the viewfinder. Ideal for backlit subjects. Center-Spot --similar to Center-weight, except the metering is concentrated on a smaller area of the subject centered in the viewfinder. (A circle indicates the metering spot.) Ideal when you need an exact exposure of a specific area in the picture. Unavailable in Auto, Scene, or Video modes. Multi-Zone (default) --evaluates 3 zones to give an even picture focus. Ideal for general picture-taking. Center-Zone --evaluates the small area centered in the viewfinder. Ideal when precise focus of a specific area in the picture is needed. Selectable-Zone --move the focus brackets to center, left, or right. Unavailable in Auto, Scene, or Video modes. Continuous AF (default)--uses external AF sensor and TTL-AF (Through-The-Lens). Because the camera is always focusing, there is no need to press the Shutter button halfway down to focus.*

*Single AF --uses external AF sensor and TTL-AF when the Shutter button is pressed halfway down. Accessory Lens AF --uses TTL-AF. Unavailable in Video mode. Focus Zone Choose a large or concentrated area of focus. This setting remains until you change it.*

*The setting is displayed on the right side of Liveview if set to Center-zone or Selectable-zone. AF Control Choose an auto-focus setting.*

*@@@@@@Sharpness Control picture sharpness. This setting remains until you change it. Reset to Default Reset all picture-taking settings to the defaults. Set Album (Still) Choose Album names. This setting remains until you change it. Image Storage Choose a storage location for pictures and videos. This setting remains until you change it. @@Setup Menu Choose additional settings.*

*High Normal (default) Low Unavailable in Auto, Scene, or Video modes. @@@@See page 32. Auto (default) --the camera uses the card if one is in the camera. If not, the camera uses internal memory. @@@@Choose 5, 15, or 30 seconds duration. @@@@5 Press the Menu button to exit. Setting Return to previous menu. @@Advanced Digital Zoom Choose how digital zoom is employed. @@@@None--digital zoom is disabled. @@@@(10 x 15 cm) print. None--no pause. @@NTSC (default)--used in North America and Japan. PAL--used in Europe and China. On (default) Off Choose date format, or turn off the feature. @@Off Choose a language (see page 4).*

*Memory Card--deletes everything on the card; formats the card. Cancel--exits without making a change. @@@@@@Date Stamp Imprint the date on pictures. @@@@1 Place the camera on a flat surface or tripod. 2 Select the desired Still or Video mode.*

*3 Press the Menu button. 4 Move the Joystick the OK button. 5 Press to highlight Self-Timer , then press to highlight ON, then press the OK button. 6 Compose the scene. Then press the Shutter button halfway and hold to set the exposure and focus, then press completely down. Quickly position yourself in the scene. The Self-Timer light on the front of the camera blinks slowly for 8 seconds (then quickly for 2 seconds) before the picture/video is taken. The Self-Timer turns off after you take the picture/video or if you change modes. NOTE: The default Video Length is Continuous. The video will stop when you press the Shutter button or when no storage space remains.*

*To change the video length, see page 29. To turn off the Self-Timer camera sounds, see page 30.*

![](_page_16_Picture_16.jpeg)

 *Pre-tagging for album names Use the Set Album (Still or Video) feature to pre-select album names before you take pictures or videos. First--on your computer Use Kodak EasyShare software that came with your camera (see page 44) to create album names on your computer. (To get the latest version of EasyShare software, go to www.kodak.com/go/dx7590downloads.) Then copy up to 32 album names to the camera's album name list the next time you connect the camera to the computer. See Kodak EasyShare software Help for details. 32 www.*

*kodak.com/go/support Taking pictures and videos Second--on your camera 1 In any mode, press the Menu button. 2 Move the Joystick the OK button. to highlight Set Album , then press 3 Move the Joystick to highlight an album name, then press the OK button. Repeat to select more than one album name. Selected albums are noted with a check mark. 4 To remove a selection, highlight an album name and press the OK button. To remove all album selections, select Clear All. 5 Highlight Exit, then press the OK button. Your selections are saved.*

*If you turn on the camera screen, your album selection is displayed on the screen. A plus (+) after the album name means more than one album is selected. 6 Press the Menu button to exit the menu. Third--transfer to your computer When you transfer the tagged pictures and videos to your computer (see page 51), the Kodak EasyShare software opens and categorizes your pictures and videos in the appropriate album. See the Kodak EasyShare software Help for details. www.kodak.com/go/support 33 Taking pictures and videos Tips for better pictures Zoom When you use longer zoom ranges, place the camera on a flat, steady surface or ideally use a tripod. 1X 10X Images taken at f/3.7, 1/500 second 30X (digital) Exposure compensation When you want to control the exposure of backlit subjects or take images in varied light, use exposure compensation.*

*If the picture is too light, decrease () the setting; if it's too dark, increase (+) the setting. Use the Jog dial to access this function (see page 19). Exposure Compensation 34 www.kodak.com/go/support Taking pictures and videos Aperture and shutter speed (Manual mode) You can manually choose the best combination of lens aperture (f-number) and shutter speed to obtain the appropriate exposure compensation for your particular setting. Images have a greater focus range with a larger f-number, such as f/8. But it is not the best choice when shooting a moving object, so a smaller f-number is preferred, such as f/2.8. Wide Angle, f/2.8 10X Zoom, f/3.*

*6 f/8 NOTE: Some of the shutter speeds are not shown. www.kodak.com/go/support 35 Taking pictures and videos Fill flash Fill flash is included on your camera (see page 21), and is a popular feature. Use fill flash for sunny-day portraits to fill in those dark shadows under the eyes, nose, or under the rim of a baseball hat.*

*It's also useful for side- and back-lit scenes with nearby people or objects with detail you want to reveal. Use Exposure Compensation, or Flash Compensation when needed, by adjusting the Jog dial (see page 18). Fill-flash on Fill-flash off Images taken in Portrait mode Close ups with a close-up mode The flower icon on the camera indicates you have Close-up mode. Once in Close-up mode, your camera takes sharp pictures at close range (see page 24). The camera automatically sets the focus distance depending on the zoom position.*

*Use available light instead of the flash, if possible. Close-up telephoto lets you keep your distance from the subject when you want to capture butterflies and bees on flowers without disturbing them. Close-up wide at 5 in. (12.7 cm) Close-up telephoto at 30 in. (76.2 cm) Images taken at f/5,1/500 second 36 www.kodak.com/go/support 3 Reviewing pictures and videos Press the Review button to view and work with your pictures and videos. To save battery power, use the optional Kodak EasyShare camera or printer dock, or Kodak 5-volt AC adapter.*

*(See www.kodak.com/go/dx7590accessories.) Viewing single pictures and videos 1 Press the Review button. 2 Move the Joystick to scroll backward or forward through pictures and videos. (For fast scrolling, hold the Joystick .) 3 Press the Review button to exit Review. NOTE: Pictures taken at the 4.4 MP (3:2) quality setting are displayed at a 3:2 aspect ratio with a black bar at the top of the screen. Checking camera status review mode Press the Review button.*

*The applied features of the current picture or video are displayed: Print tag/number of prints Favorite tag Email tag Album name Protect Picture/video number Storage location Review mode Scroll arrows www.kodak.com/go/support 37 Reviewing pictures and videos Viewing multiple pictures and videos 1 Press the Review button. 2 Move the Joystick . NOTE: You can also press the Menu button, highlight Multi-up , then press the OK button.*

*Thumbnails of pictures and videos are displayed. To display the previous or next row of thumbnails, move the Joystick . To scroll through the thumbnails one at a time, move the Joystick To display a single view of the selected picture, press the OK button. . Playing a video 1 Press the Review button. 2 Move the Joystick to locate a video. (In Multi-up view, highlight a video, then press the OK button. When a video is highlighted in Multi-up view, the video*

*duration is displayed at the top of the camera screen.) 3 To play or pause a video, press the OK button. NOTE: You can also press the Menu button, highlight To adjust the volume, move the Joystick To replay the video, press the OK button. To go to the previous or next picture or video, move the Joystick . , then press the OK button. . during playback. To return to the beginning of the video, move the Joystick 38 www.*

*kodak.com/go/support Reviewing pictures and videos Deleting pictures and videos 1 Press the Review button. 2 Move the Joystick to locate a picture or video (or highlight one in Multi-up view), then press the Delete button. 3 Move the Joystick to highlight an option, then press the OK button: PICTURE or VIDEO--deletes the displayed picture or video. EXIT--exits the Delete screen. ALL--deletes all pictures and videos from your current storage location. To delete more pictures and videos, return to Step 2. NOTE: You cannot delete protected pictures and videos this way. Remove protection before deleting (see page 40). Magnifying pictures 1 Press the Review button.*

*2 Push the Zoom button to magnify the picture between 1X and 8X. To see different parts of the picture, move the Joystick . To redisplay the picture at the 1X (original) size, press the OK button. To exit Magnify, press the OK button. To exit Review, press the Review button.*

*Changing optional review settings In Review, press the Menu button to access optional review settings. Album (page 40) Protect (page 40) Image Storage (page 29) Slide Show (page 41) Copy (page 43) Multi-Up (page 38) Picture/Video Information (page 40) Setup Menu (page 30) www.*

[You're reading an excerpt. Click here to read official KODAK](http://yourpdfguides.com/dref/528639)

[EASYSHARE DX7590 user guide](http://yourpdfguides.com/dref/528639)

<http://yourpdfguides.com/dref/528639>

*kodak.com/go/support 39 Reviewing pictures and videos Protecting pictures and videos from deletion 1 Press the Review button. 2 Press the Menu button. 3 Move the Joystick to highlight Protect , then press the OK button. The picture or video is protected and cannot be deleted. The Protect icon appears with the protected picture or video. 4 To remove protection, press the OK button again. 5 Press the Menu button to exit the menu. CAUTION: Formatting internal memory or an SD or MMC card deletes all (including protected) pictures, videos. (Formatting internal memory also deletes email addresses, album names, and favorites. To restore them, see EasyShare software Help.) Viewing picture/video information 1 Press the Review button. 2 Move the Joystick picture/video.*

*to highlight a 3 Press the Status button once or twice to see information about the picture/video. Tagging pictures/videos for albums Use the Album feature in Review to tag the pictures and videos in your camera with album names. First--on your computer Use Kodak EasyShare software that came with your camera (see page 44) to create album names on your computer. (To get the latest version of EasyShare software, go to www.kodak.com/go/dx7590downloads.) Then copy up to 32 album names to the camera's internal memory. See Kodak EasyShare software Help for details. 40 www.kodak.*

*com/go/support Reviewing pictures and videos Second--on your camera 1 Press the Review button. 2 Press the Menu button. 3 Move the Joystick button. 4 Move the Joystick to highlight Album , then press the OK to highlight an album, then press the OK button. To add other pictures to the same album, move the Joystick to scroll through pictures.*

*When you see the picture you want, press the OK button. To add the pictures to more than one album, repeat step 4 for each album. The album name appears with the picture. A plus (+) after the album name means the picture was added to more than one album. To remove a selection, highlight an album name and press the OK button.*

*To remove all album selections, select Clear All. Third--transfer to your computer When you transfer the tagged pictures and videos to your computer (see page 51), the Kodak EasyShare software opens and categorizes your pictures and videos in the appropriate album. See Kodak EasyShare software Help for details. Running a slide show Use the Slide Show to display your pictures and videos on the camera screen. To run a slide show on a television or on any external device, see page 42. To save battery power, use an optional Kodak 5V AC adapter. (Visit www.kodak.com/go/dx7590accessories.) Starting the slide show 1 Press the Review button, then press the Menu button.*

*2 Move the Joystick button. 3 Move the Joystick to highlight Begin Show, then press the OK button. Each picture and video is displayed once, in the order in which you took them. To interrupt the Slide Show, press the OK button. to highlight Slide Show , then press the OK www.kodak.com/go/support 41 Reviewing pictures and videos Changing the slide show display interval The default interval setting displays each picture for 5 seconds. You can change the display interval from 3 seconds to 60 seconds. 1 On the Slide Show menu, move the Joystick then press the OK button. 2 Select a display interval.*

*To scroll through the seconds quickly, hold the Joystick 3 Press the OK button. The interval setting remains until you change it. . to highlight Interval, Running a continuous slide show loop When you turn on Loop, the slide show is continuously repeated. 1 On the Slide Show menu, move the Joystick press the OK button.*

*to highlight Loop, then 2 Move the Joystick to highlight On, then press the OK button. The slide show repeats until you press the OK button or until battery power is exhausted. Displaying pictures and videos on a television You can display pictures and videos on a television, computer monitor, or any device equipped with a video input. (Image quality on a television screen may not be as good as on a computer monitor or when printed.) NOTE: Ensure that the Video Out setting (NTSC or PAL) is correct (see page 31).*

*The slide show stops if you connect or disconnect the cable while the slide show is running. 1 Connect the audio/video cable (included) from the camera videoout port to the television video-in port (yellow) and audio-in port (white). See your television user's guide for details. 2 Review pictures and videos on the television. 42 www.kodak.com/go/support Reviewing pictures and videos Copying pictures and videos You can copy pictures and videos from a card to internal memory or from internal memory to a card. Before you copy, make sure that: A card is inserted in the camera. The camera's picture storage location is set to the location from which you are copying. See Image Storage, page 29.*

*Copy pictures or videos: 1 Press the Review button, then press the Menu button. 2 Move the Joystick 3 Move the Joystick to highlight Copy , then press the OK button. to highlight an option: PICTURE or VIDEO--copies the current picture or video. EXIT--returns to the Review menu. ALL--copies all pictures and videos from your selected storage location to the other location. 4 Press the OK button. NOTE: Pictures and videos are copied, not moved. To remove pictures and videos from the original location after they are copied, delete them (see page 39). Tags that you applied for print, email, and favorites are not copied. Protection settings are not copied.*

*To apply protection to a picture or video, see page 40. www.kodak.com/go/support 43 4 Installing the software Minimum hardware requirements 128MB RAM (64 MB RAM for Minimum system requirements Windows 98, 98SE, ME, 2000 SPI, or XP OS Internet Explorer 5.01 or higher 233 MHz processor or greater Macintosh OS X 10.*

*2.3, 10.3 Safari 1.0 or higher Windows 98, 98SE, 2000 SPI, or ME OS) 200 MB hard disk space available CD-ROM drive Available USB port 44 www.kodak. com/go/support Installing the software Install the software CAUTION: Install Kodak EasyShare software before connecting the camera or optional dock to the computer. Failure to do so may cause the software to install incorrectly. 1 Close all software applications that are open on your computer (including antivirus software). 2 Place the Kodak EasyShare software CD into the CD-ROM drive. 3 Install the software: Windows OS-based computer--if the install window does not appear, choose Run from the Start menu and type d:\setup.exe where d is the drive letter that contains the CD. Mac OS X--double-click the CD icon on the desktop, then click the Install icon. 4 Follow the on-screen instructions to install the software. Windows OS-based computer--select Complete to automatically install all the applications. Select Custom to choose the applications you wish to install.*

*Mac OS X--follow the on-screen instructions. NOTE: When prompted, take a few minutes to electronically register your camera and software.*

![](_page_18_Picture_13.jpeg)

 *This lets you receive information regarding software updates and registers some of the products included with the camera. You must be connected to your Internet service provider to register electronically. To register later, see www.kodak.com/go/register. 5 Restart the computer. If you turned off anti-virus software, turn it back on. See the anti-virus software manual for details.*

*For information on the software applications included on the Kodak EasyShare software CD, click the Help button in the Kodak EasyShare software. www.kodak.com/go/support 45 5 Sharing pictures and videos Press the Share button to "tag" your pictures and videos. When they are transferred to your computer, you can share them by: Pictures Videos Print (page 47) Email (page 47) Favorites (page 49) for easy organization on your computer and for sharing on your camera NOTE: Share tags remain until removed.*

*If a tagged picture/video is copied on the camera, the Share tag is not copied. (If a tagged picture/video is copied in EasyShare software, the Share tag is copied.) In a burst series, only the last picture is tagged during Quickview. When can I tag my pictures and videos? Press the Share button to tag*

*pictures/videos: Any time (The most recent picture/video taken is displayed.) Just after you take a picture/video, during Quickview (see page 12). After pressing the Review button (see page 37). 46 www.kodak.com/go/support Sharing pictures and videos Tagging pictures for printing 1 Press the Share button. Move the Joystick 2 Move the Joystick to highlight Print to locate a picture. , then press the OK button.\* 3 Move the Joystick to select the number of copies (0-99). Zero removes the tag for that picture. The Print icon appears in the status area. The default quantity is one.*

*4 Optional: You can apply a print quantity to other pictures. Move the Joystick to locate a picture. Keep the print quantity as is, or press to change it. Repeat this step until the desired print quantity is applied to the pictures. 5 Press the OK button. Then press the Share button to exit the menu. \* To tag all pictures in the storage location, highlight Print All, press the OK button, then indicate the number of copies as described above. Print All is not available in Quickview. To remove the print tagging for all pictures in the storage location: Highlight Cancel Prints, then press the OK button. Select either Yes or No to delete all prints.*

*Press the OK button. Cancel Prints is not available in Quickview. Printing tagged pictures When you transfer the tagged pictures to your computer, the Kodak EasyShare software print screen opens. For details on printing, click the Help button in the Kodak EasyShare software. For more information on printing from your computer, printer dock, or card, see page 51.*

*NOTE: For the best 4 x 6 in. (10 x 15 cm) prints, set the camera to the 4.4 MP (3:2) print quality setting (see page 26). Tagging pictures and videos for emailing First--on your computer Use Kodak EasyShare software that came with your camera to create an email address book on your computer. (To know the latest version EasyShare software, go to www.*

*kodak.com/go/dx7590downloads.) Then copy up to 32 email addresses to the camera's internal memory. See the Kodak EasyShare software Help for details. www.kodak.com/go/support 47 Sharing pictures and videos Second--tag pictures/videos on your camera 1 Press the Share button. Move the Joystick 2 Move the Joystick to highlight Email The Email icon appears in the status area. 3 Move the Joystick OK button. to locate a picture/video.*

*, then press the OK button. to highlight an email address, then press the To tag other pictures/videos with the same address, move the Joystick to scroll through them. When the picture you want is displayed, press OK. To send the pictures/videos to more than one address, repeat step 3 for each address. Selected addresses are checked. 4 To remove a selection, highlight a checked address and press the OK button. To remove all email selections, highlight Clear All. 5 Move the Joystick to highlight Exit, then press the OK button. The Email icon appears in the status area. 6 Press the Share button to exit the menu.*

*Third--transfer and email When you transfer the tagged pictures and videos to your computer (see page 51), the email screen opens and lets you send them to the addresses you specified. See the Kodak EasyShare software Help for details. 48 www.kodak.com/go/support Sharing pictures and videos Tagging pictures as favorites You can store your favorite pictures in the Favorites section of your camera's internal memory, then share them with friends and family.*

*NOTE: When you transfer pictures from your camera to your computer, all pictures (including favorites) are stored on your computer at full size. Favorite pictures--smaller copies of your originals--are loaded back to your camera, so you can share and enjoy more. Share your favorite pictures in 4 easy steps: 1. Take pictures 2. Tag pictures as favorites 1 Press the Share button.*

*Move the Joystick locate a picture. to to highlight Favorite , then press the OK button. The Favorite icon appears in the status area. To remove the tag, press the OK button again. Press the Share button to exit the menu. 3. Transfer pictures 1 To enjoy full functionality, load and use Kodak EasyShare software that came with your camera (see page 44). to your computer 2 Connect the camera to the computer using the USB cable (see page 51) or an EasyShare dock. The first time you transfer pictures, a software wizard helps you make choices about your favorite pictures. Then, your pictures are transferred to the computer.*

*Favorite pictures are loaded to the Favorites section of your camera's internal memory. 1 Turn the Mode dial to Favorites . 4. View favorites on your camera 2 Move the Joystick to scroll through favorites. To exit Favorites mode, turn the Mode dial to any other position. To view pictures/videos on a card or in nonfavorite internal memory, press the Review button. (See page 37.) 2 Move the Joystick NOTE: The camera holds a limited number of favorites. Use Camera Favorites in the EasyShare software to customize the size of your camera Favorites section. For more information, click the Help button in the Kodak*

*EasyShare software.*

*www.kodak.com/go/support 49 Sharing pictures and videos Optional settings In Favorites mode, press the Menu button to access optional settings. Slide Show (page 41) Multi-up (page 38) Remove all favorites (page 50) Setup Menu (page 30) NOTE: Pictures taken at the 4.4 MP (3:2) quality setting are displayed at a 3:2 aspect ratio with a black bar at the top of the screen.*

*(See Picture Size, page 26.) Removing all favorites from your camera 1 Turn the Mode dial to Favorites 2 Press the Menu button. 3 Highlight , then press the OK button. All pictures stored in the Favorites section of internal memory are removed. Favorites are restored to your camera the next time you transfer pictures to the computer.*

![](_page_19_Picture_16.jpeg)

 *To remove single favorites, do so in EasyShare software. 4 Press the Menu button to exit the menu. . Preventing favorites from transferring to the camera 1 Open the Kodak EasyShare software. Click the My Collection tab. 2 Go to the Albums view. 3 Click the Camera Favorites Album for your camera. 4 Click Remove Album. The next time you transfer pictures from your camera to the computer, use the Camera Favorites Wizard/Assistant in EasyShare software to recreate your Camera Favorites Album or to turn off the Camera Favorites feature. Printing and emailing favorites 1 Turn the Mode dial to Favorites 2 Press the Share button.*

*3 Highlight Print or Email , then press the OK button. NOTE: Favorites that were taken on this camera (not imported from another source) are good for a 4 x 6 in. (10 x 15 cm) print. . Press to locate a picture. 50 www.kodak.com/go/support 6 Transferring and printing pictures CAUTION: Install Kodak EasyShare software before connecting the camera or optional dock to the computer. Failure to do so may cause the software to install incorrectly. Transferring pictures/videos with the USB cable 1 Turn off the camera.*

*2 Plug the labeled end of the USB cable into the labeled USB port on your computer. See your computer user's guide for details. 3 Plug the other end of the USB cable into the labeled USB port on the camera. 4 Turn on the camera. Kodak EasyShare software opens on your computer.*

*The software prompts you through the transfer process. NOTE: Visit www.kodak.com/go/howto for an online tutorial on connecting. Also available for transferring You can also use these Kodak products to transfer your pictures and videos: Kodak EasyShare camera dock, Kodak EasyShare printer dock Kodak multi-card reader, Kodak SD multimedia card reader-writer Purchase these and other accessories at a dealer of Kodak products or www.*

*kodak.com/go/dx7590accessories. www.kodak.com/go/support 51 Transferring and printing pictures Printing from a Kodak EasyShare printer dock or your computer Computer--Click the Help button in the Kodak EasyShare software for details on printing from your computer. Printer dock--Dock your camera to the Kodak EasyShare printer dock and print directly with or without a computer. Purchase this and other accessories at a dealer of Kodak products or www.kodak.com/go/dx7590accessories. Printing from an optional SD or MMC card Automatically print tagged pictures when you insert your card into a printer with an SD or MMC card slot.*

*See your printer user's guide for details. Make prints at an SD or MMC card-capable Kodak picture maker. (Contact a location prior to visiting. See www.kodak.com/go/picturemaker.) Take the card to your local photo retailer for professional printing. Ordering prints online Kodak EasyShare print service (provided by Ofoto, www.ofoto.com) is one of the many online print services offered in the Kodak EasyShare software.*

*You can easily: Upload your pictures. Edit, enhance, and add borders to your pictures. Store pictures, and share them with family and friends. Order highquality prints, photo greeting cards, frames, and albums--and have them delivered to your door. Direct printing with a PictBridge-enabled printer Your camera features PictBridge technology, which lets you print directly to PictBridge-enabled printers, without a computer.*

*You need: Camera with fully charged batteries, or PictBridge-enabled printer with optional Kodak 5-volt AC adapter USB cable included with your camera 52 www.kodak.com/go/support Transferring and printing pictures Connecting the camera to the printer 1 Turn off the camera and printer. 2 Optional: If you have a Kodak 5-volt AC adapter (optional accessory), plug it into the camera and into an electrical outlet. IMPORTANT: Do not use the AC adapter included with the Kodak EasyShare camera dock or printer dock to power your camera.*

*3 Using the USB cable that came with your camera, connect the camera to the printer. (See your printer user's guide for details.) Printing pictures 1 Turn on the printer. Turn the camera Mode dial to Auto. The PictBridge logo is displayed, followed by the current picture and menu. (If no pictures are found, a message is displayed.) If the menu interface turns off, press any button to redisplay it. 2 Move the Joystick OK button. Current Picture Press to choose a printing option, then press the to choose a picture. Choose the number of copies.*

*Tagged Pictures If your printer is capable, print pictures that you tagged for printing (see page 47) and choose a print size. Index Print All Pictures Image Storage Print thumbnails of all pictures. This requires one or more sheets of paper. If the printer is capable, choose a print size. Print all pictures in internal memory, on a card, or in Favorites. Choose the number of copies. Access internal memory, a card, or Favorites. NOTE: During direct printing, pictures are not permanently transferred or saved to the computer or printer. To transfer pictures to your computer, see page 51. If you turned the Mode dial to Favorites, the current favorite picture is displayed.*

*Disconnecting the camera from the printer 1 Turn off the camera and printer. 2 Disconnect the USB cable from the camera and the printer. www.kodak.com/go/support 53 7 Troubleshooting When you have questions about your camera, start here.*

*Additional technical information is available in the ReadMe file located on the Kodak EasyShare software CD. For updates to Troubleshooting information, see www.kodak.com/go/dx7590support. Camera problems If.*

*.. Camera does not turn on Try one or more of the following Remove battery and verify that it's the correct type, then reinsert it. Camera does not turn off and the lens Place the camera on a Kodak EasyShare camera or printer dock (sold separately), then try again. does not retract Connect the camera to a Kodak 5-volt AC adapter (sold Camera buttons and separately), then try again. See page 2 for more battery controls do not information. function Lens does not extend Confirm that the battery in camera is charged. when camera turns Turn camera on and off again. on or does not retract If problem still exists, get help (see page 59). EVF/LCD screen is black or does not turn on Remove the lens cap.*

*Push the EVF/LCD toggle button to change display. Insert a charged battery. In Review, a blue or Transfer the picture to the computer. black screen is Transfer all pictures to the computer (see page 51). displayed instead of Take another picture. If problem still continues try internal a picture memory and/or another memory card. Pictures remaining Continue taking pictures. The camera is operating normally. number does not (The camera estimates the number of pictures remaining after decrease after taking each picture is taken, based on picture size and content.) a picture Picture orientation is Set the Orientation Sensor to ON (page 31).*

*not accurate 54 www.kodak.com/go/support Troubleshooting If.*

![](_page_20_Picture_15.jpeg)